## **PROCVIČENÍ 2**

maximum možných bodů: 10 minimální počet bodů pro uznání cvičení: 7

## **Pokyny:**

- *A) Dodržujte zásady správného kódování.*
- *B) R Script opatřete vhodně poznámkami.*
- *C) Dodržujte názvy objektů uvedených v zadání a pečlivě čtěte zadání.*
- *D) Výsledný R Script vložte v podobě .R nebo .txt souboru do odevzdávárny s názvem ve tvaru:*

*CV\_01\_UCO\_Jmeno.R nebo CV\_01\_UCO\_Jmeno.txt*

*E) Cvičení není možné opravit, ale můžete využít možnosti konzultace.*

*F) Barvy a typy bodů u příslušných grafů volte individuálně.*

**1)** Načtěte do objektu DATA tabulku "procviceni\_2.txt". Zkontrolujte správnost načtení a případné chyby opravte.

Note: vycházejte z předpokladu, že častěji použité označení je správné.

 $[0.5 b.]$ 

- **2)** Do objektu data vložte pouze hodnoty z Lokace=="Kotlarska" (chceme pouze ty hroby, které jsou momentálně dostupné na Kotlářské) a to tak, aby výsledný objekt **neobsahoval** NA hodnoty. A zjistěte dimenze objektu.
- **3)** Vypište základní statistiky pro rozměry H1 a F1 ze souboru data.

 $[0,5 b.]$ 

 $[1 b.]$ 

 $[0,5 b.]$ 

- **4)** Nainstalujte si balíček reshape, v nápovědě zjistěte, jak funguje funkce melt a následně i její ekvivalent pro datové tabulky (melt.data.frame). Podle popisu použijte funkci melt na objekt data a to tak, že id.vars = c("Hrob", "Krabice", "Lokace", "Rok","Side") a variable\_name = "rozmer". Výsledný objekt nazvěte H1F1. A vypište názvy sloupců objektu H1F1.
- **5)** Vytvořte na základě objektu H1F1 boxplot jako je na *obrázku 1*. Note: pro text "nad boxploty" doporučuji využít funkci text.

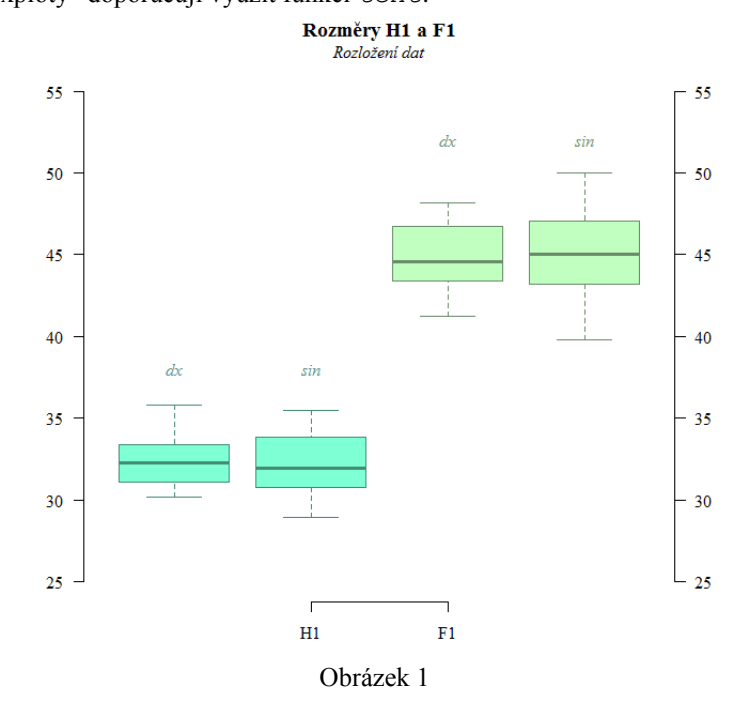

**6)** Vytvořte dva pomocné samostatné objekty: prava (obsahující hodnoty pravé strany) a leva (obsahující hodnoty pouze levé strany) z původní načtené tabulky (objekt DATA), tzn. lokalita umístění hrobů nás momentálně nezajímá. Oba tyto objekty (prava a leva) spojte dohromady podle proměnných: "Hrob", "Lokace", "Krabice", "Rok" do objektu SOUBOR. Výsledný objekt tak bude mít 11 řádků a 10 sloupců. Tento údaj ověřte příslušnou funkcí.

Note: hodnoty spojujte tak, aby pro pravou stranu bylo . x a pro levou . y.

 $[0,5 b.]$ 

**7)** Pomocí objektů prava a leva: vytvořte dvojici histogramů jako na obrázku 2 a to tak, aby se histogramy zobrazily vedle sebe v jednom okně.

Note: do legendy vložte příhodný typ bodu (pch) a nezapomeňte nastavit rozsah os, jako je na obrázku. Pro rozměr H1 použijte parametr breaks = 7 a pro rozměr F1 použijte parametr breaks = 8.

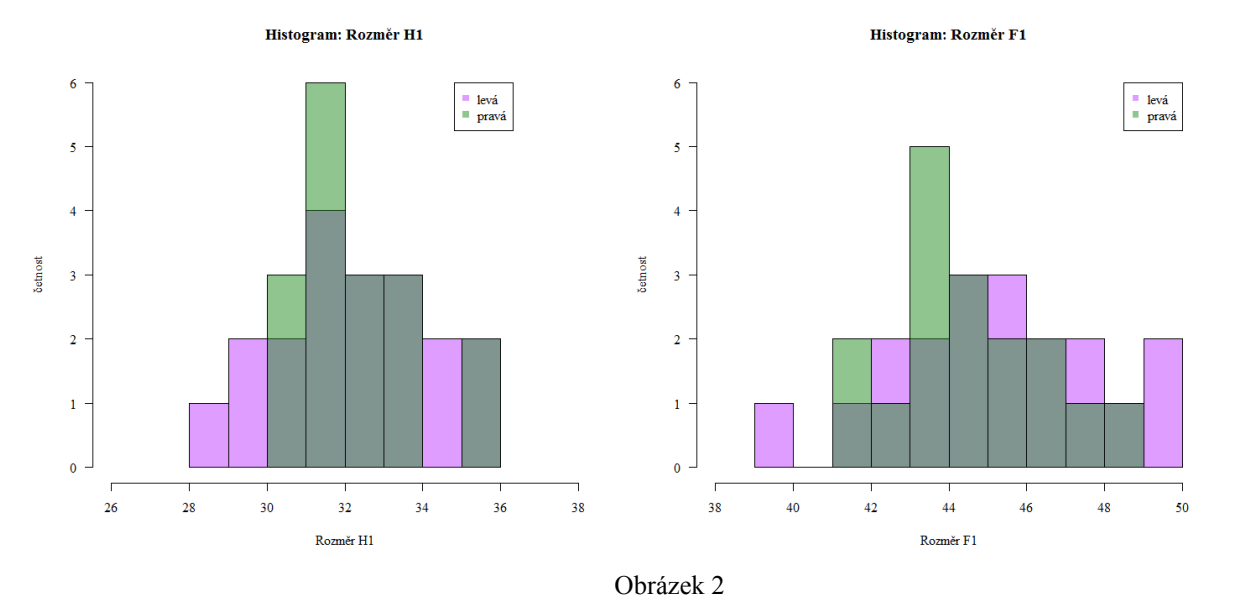

**8)** Pomocí objektů prava a leva: vytvořte dvojici histogramů relativní četnosti jako na obrázku 3 a to tak, aby se histogramy zobrazily vedle sebe v jednom okně.

Note: do legendy vložte příhodný typ bodu (pch) a nezapomeňte nastavit rozsah os, jako je na obrázku. Barvu křivek volte vhodným způsobem, aby bylo patrné, ke kterému histogramu patří. Pro rozměr H1 použijte parametr breaks = 7 a pro rozměr F1 použijte parametr breaks = 8.

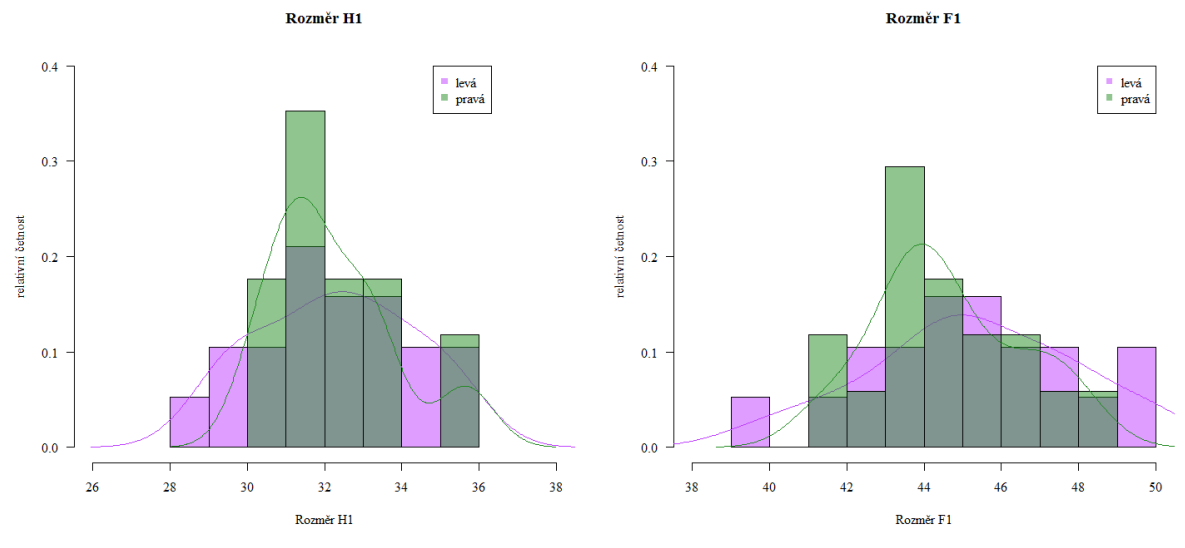

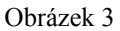

 $[1 b.]$ 

 $[1 b.]$ 

**9)** Pomocí objektu SOUBOR vytvořte dvojici grafů jako na obrázku 4 a to tak, aby se zobrazily vedle sebe v jednom okně.

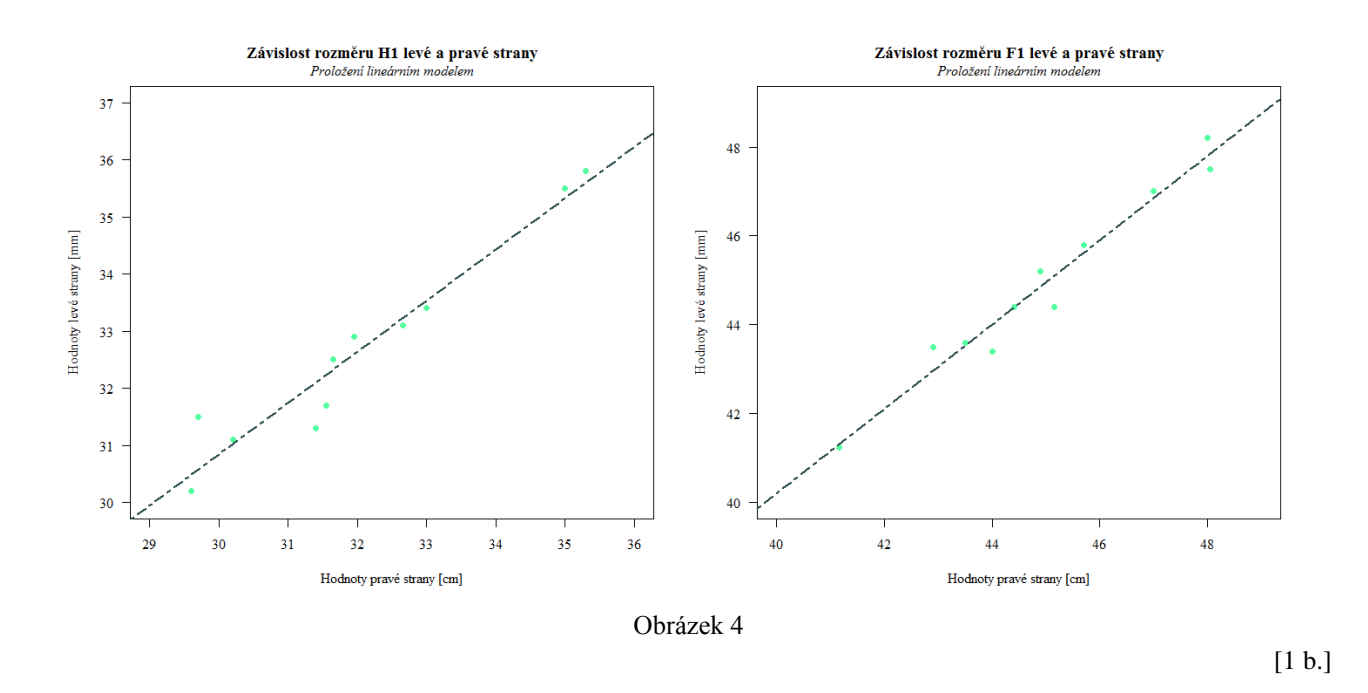

**10)** Nakonec vytvořte graf jako na obrázku pět – závislost rozměru F1 na rozměru H1 s ohledem na stranu.

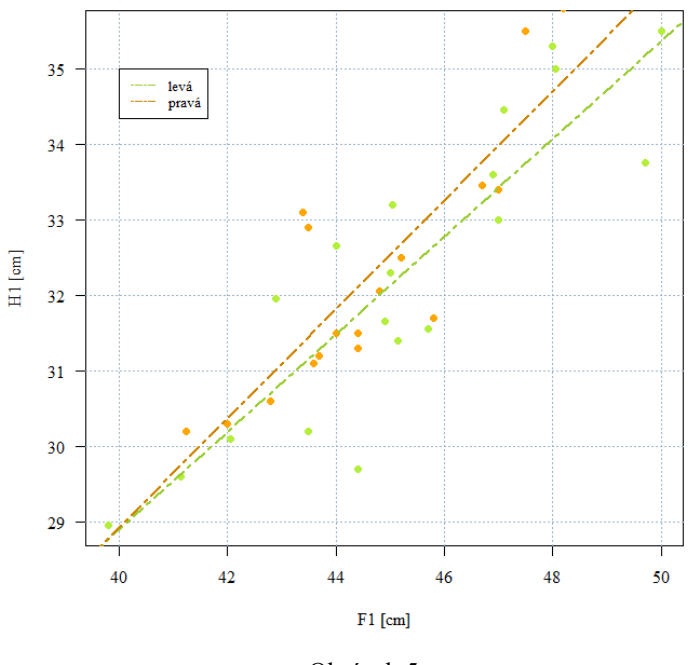

Závislost rozměru H1 a F1 levé a pravé strany

Obrázek 5